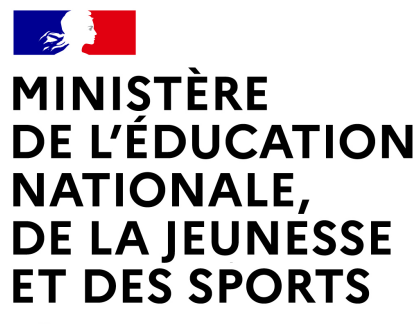

Liberté Égalité Fraternité

# **LE SERVICE EN LIGNE ORIENTATION4 étapes à suivre pour demander une voie d'orientation après la 3e**

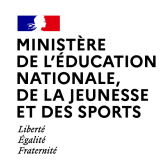

# **1.Connexion au service en ligne Orientation dans le portail Scolarité Services**

**compatible avec tous types de supports, tablettes, smartphones, ordinateurs**

 $\mathbb{R}$ **MINISTÈRE**<br>DE L'ÉDUCATION **DE L'EDUCATION<br>NATIONALE,<br>DE LA JEUNESSE<br>ET DES SPORTS** Liberté<br>Égalité<br>Fraternite

### **Connexion au portail Scolarité services avec mon compte Educonnect**

**MINISTÈRE** DE L'ÉDUCATION EduConnect NATIONALE. DE LA JEUNESSE Un compte unique pour les services numériques des **ET DES SPORTS** écoles et des établissements

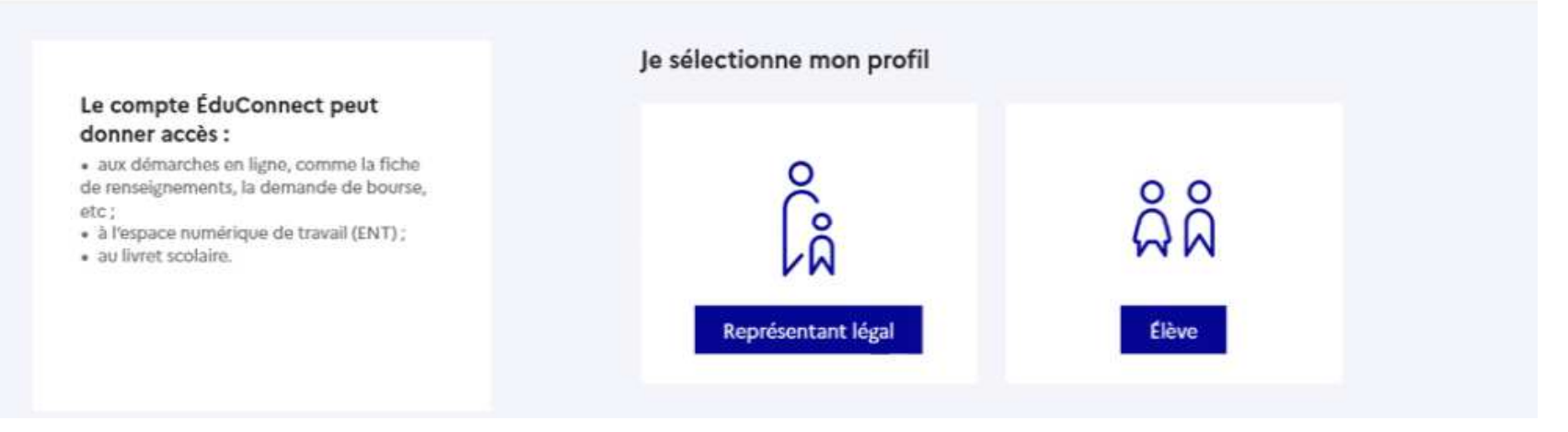

**le compte d'un représentant légal** permet de saisir les choix définitifs et de répondre aux propositions du conseil de classe ;

**le compte d'un élève** permet uniquement de consulter les saisies effectuées par le représentant légal.

**18 )**<br>MINISTÈRE<br>DE L'ÉDUCATION<br>NATIONALE,<br>DE LA JEUNÉSSE<br>ET DES SPORTS –<br>Liberté<br>Égalité<br>Fraternité

### **Connexion au portail Scolarité services avec mon compte Educonnect**

**EXAMPLE** 

**Accès avec l'identifiant et le mot de passe de mon compte parent transmis par le chef d'établissement**

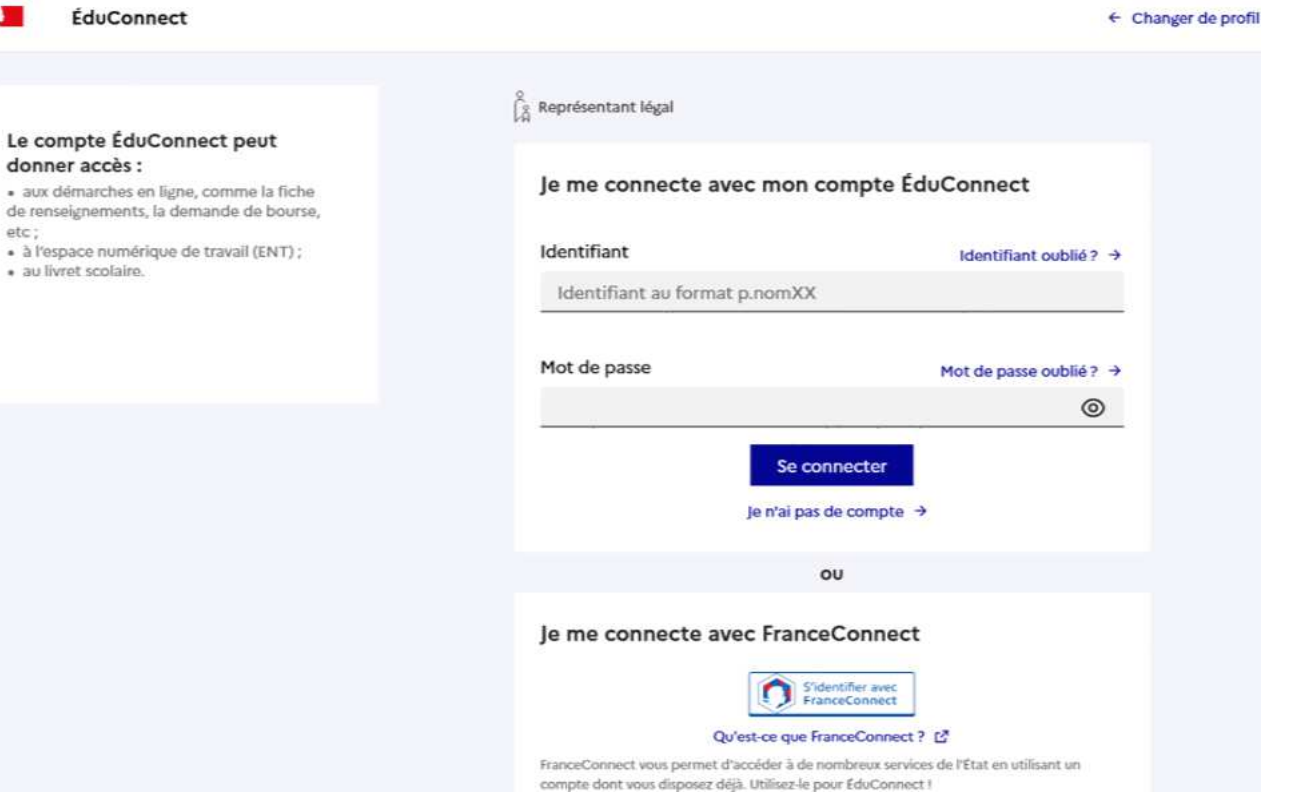

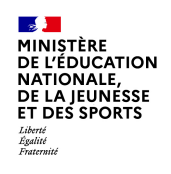

#### **Connexion au portail Scolarité services avec mon compte Educonnect**

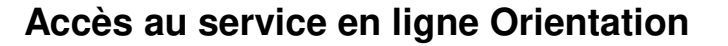

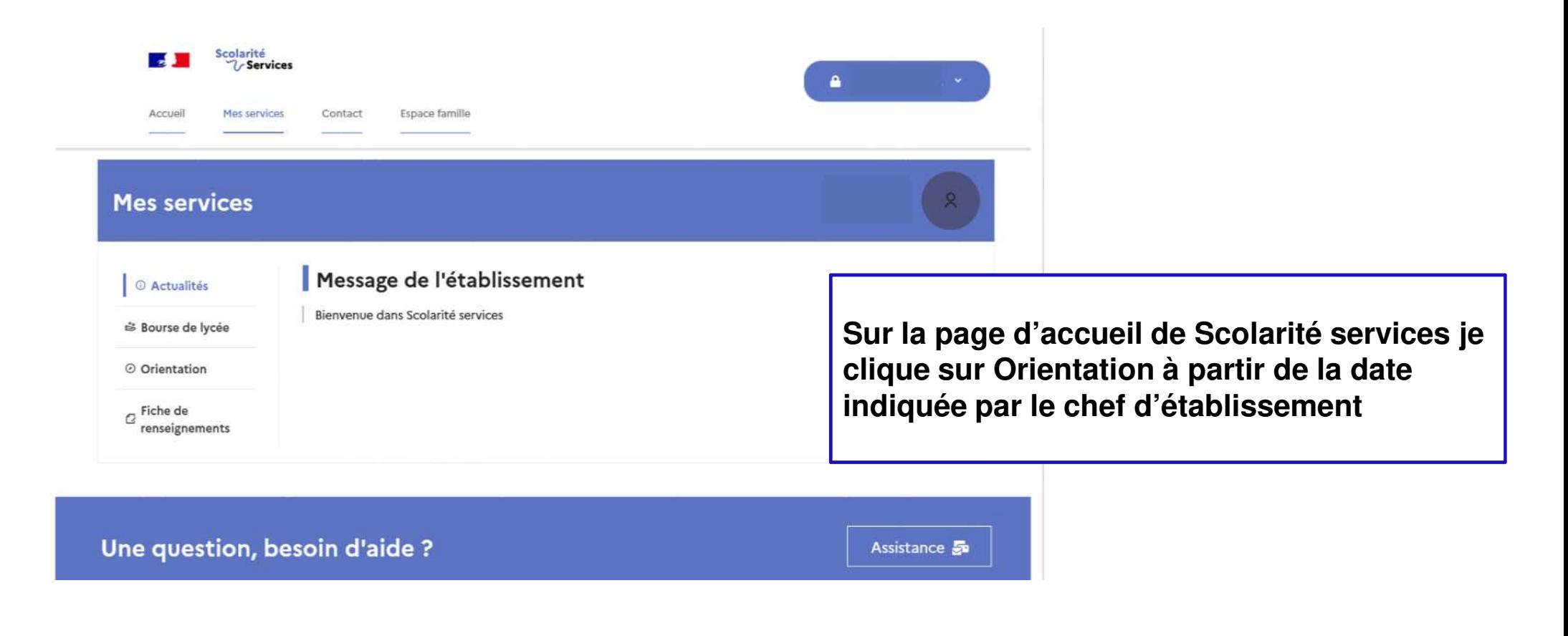

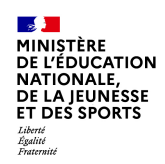

# **2. Saisie des choix définitifs**

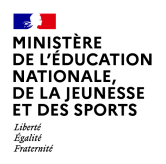

## **Saisie des choix définitifs**

**Un calendrier et une présentation de chaque phase permet de se repérer dans les différentes étapes avant de saisir les choix définitifs**

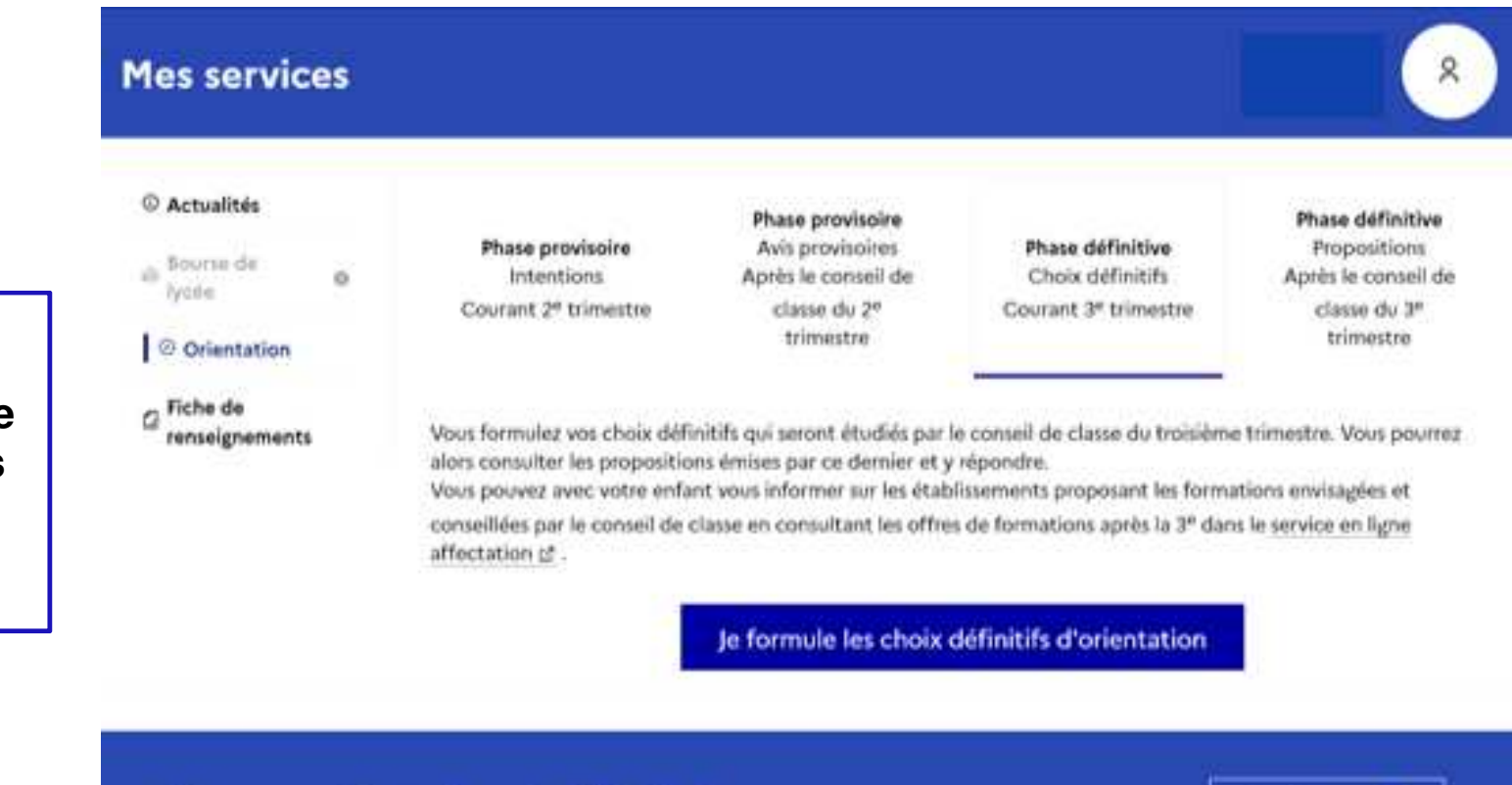

Une question, besoin d'aide ?

Assistance **E** 

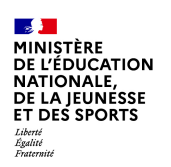

### **Saisie des choix définitifs**

**Le bouton « + Ajouter un choix définitif» ouvre une pop-up qui permet la sélection d'une voie d'orientation, les choix doivent être validés pour être enregistrés**

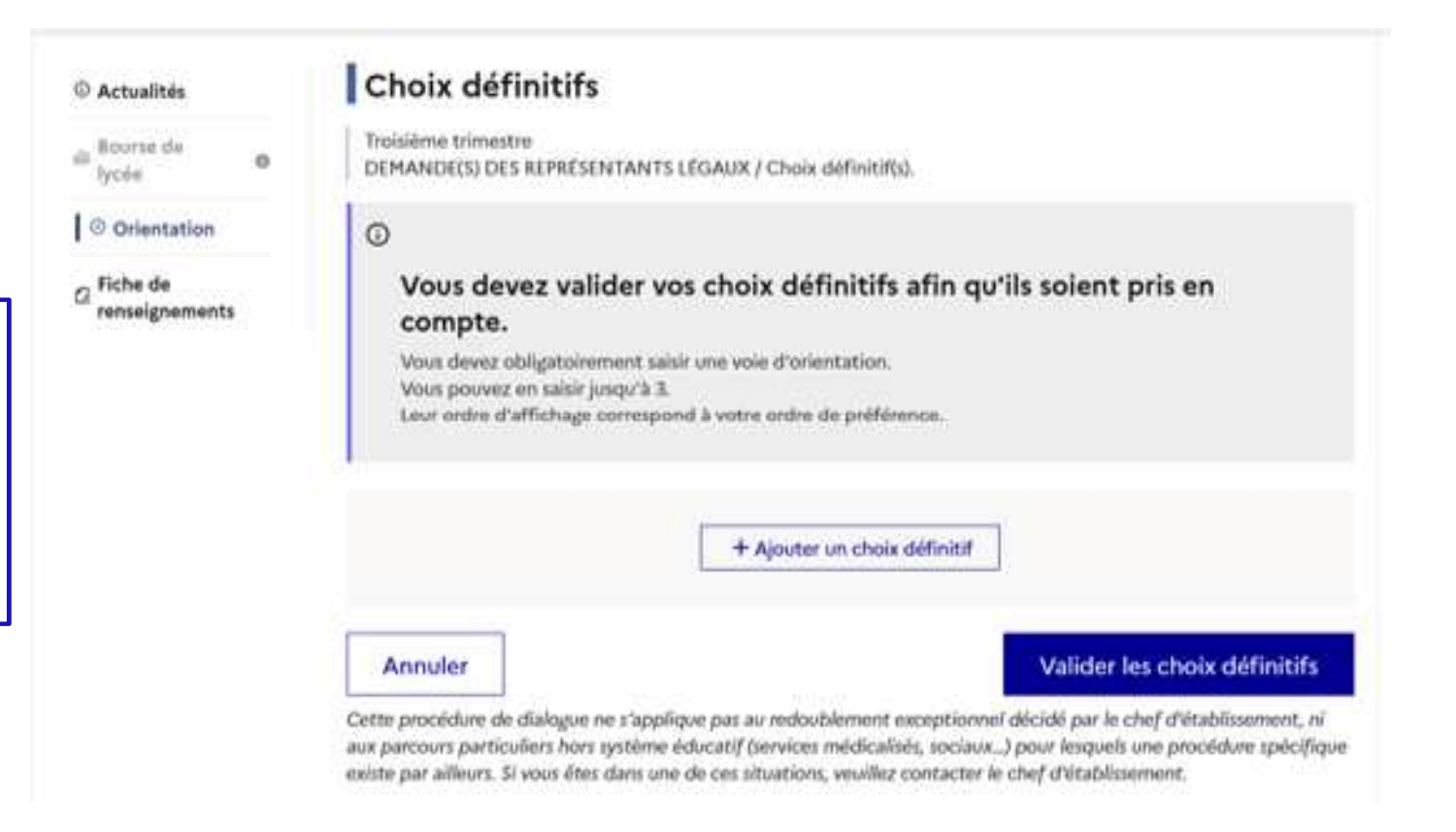

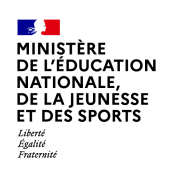

### **Saisie des choix définitifs**

**La sélection d'une voie se fait dans l'ordre de préférence. Il est possible de les modifier jusqu'à la fermeture du service en ligne Orientation à la date indiquée par le chef d'établissement**

#### $\rightarrow$  Rang 1

Les champs suivis d'une étoile sont obligatoires.

Veuillez sélectionner une voie d'orientation : (\*)

2de générale et technologique ou 2de STHR STHR : Sciences et Technologies de l'Hôtellerie et de la Restauration

2de professionnelle

1re année de CAP

Annuler Valider

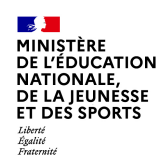

# **3. Validation des choix**

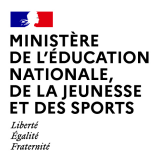

#### **Validation des choix définitifs**

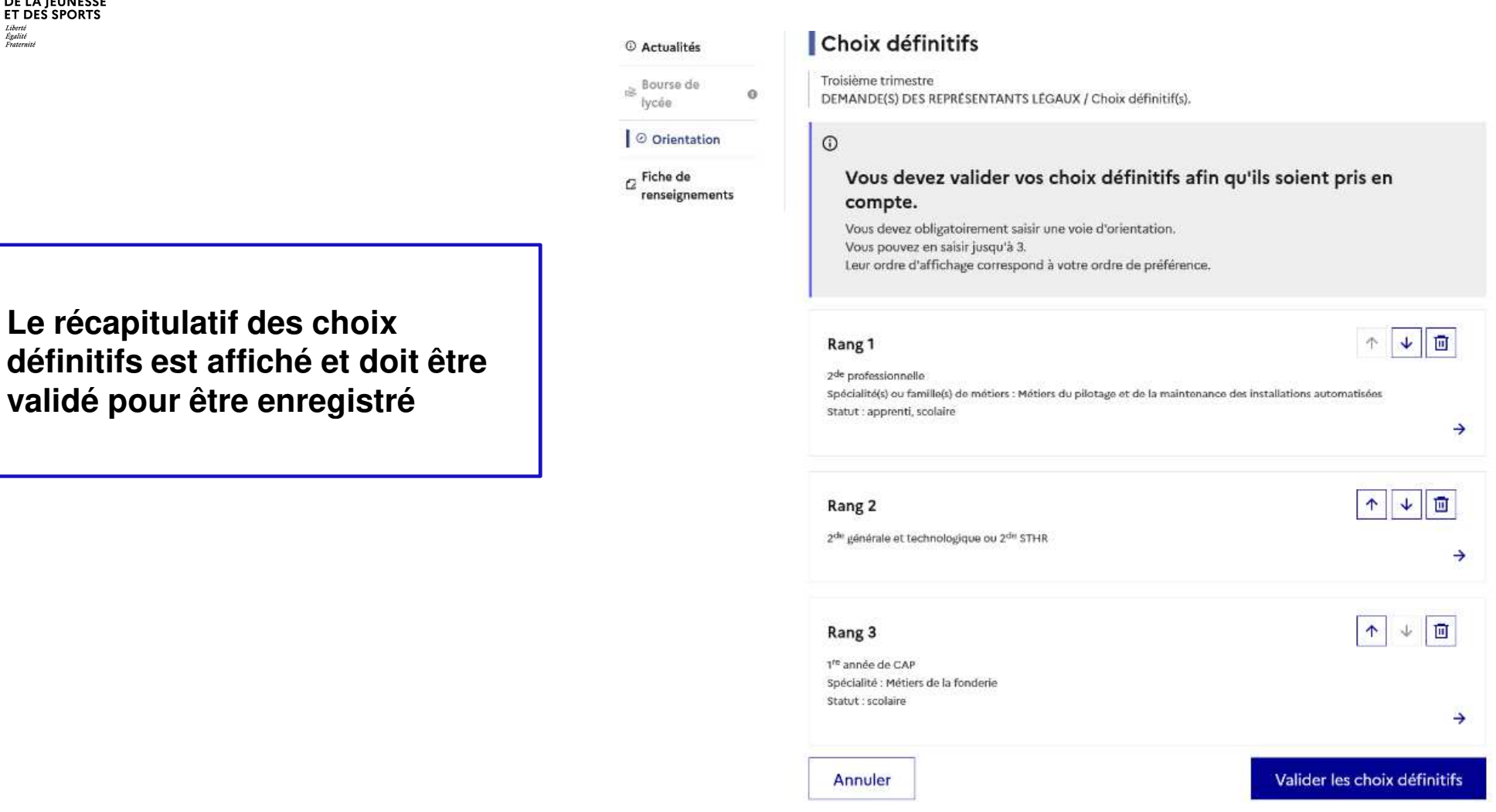

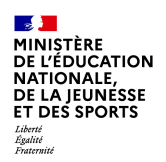

### **Validation des choix définitifs**

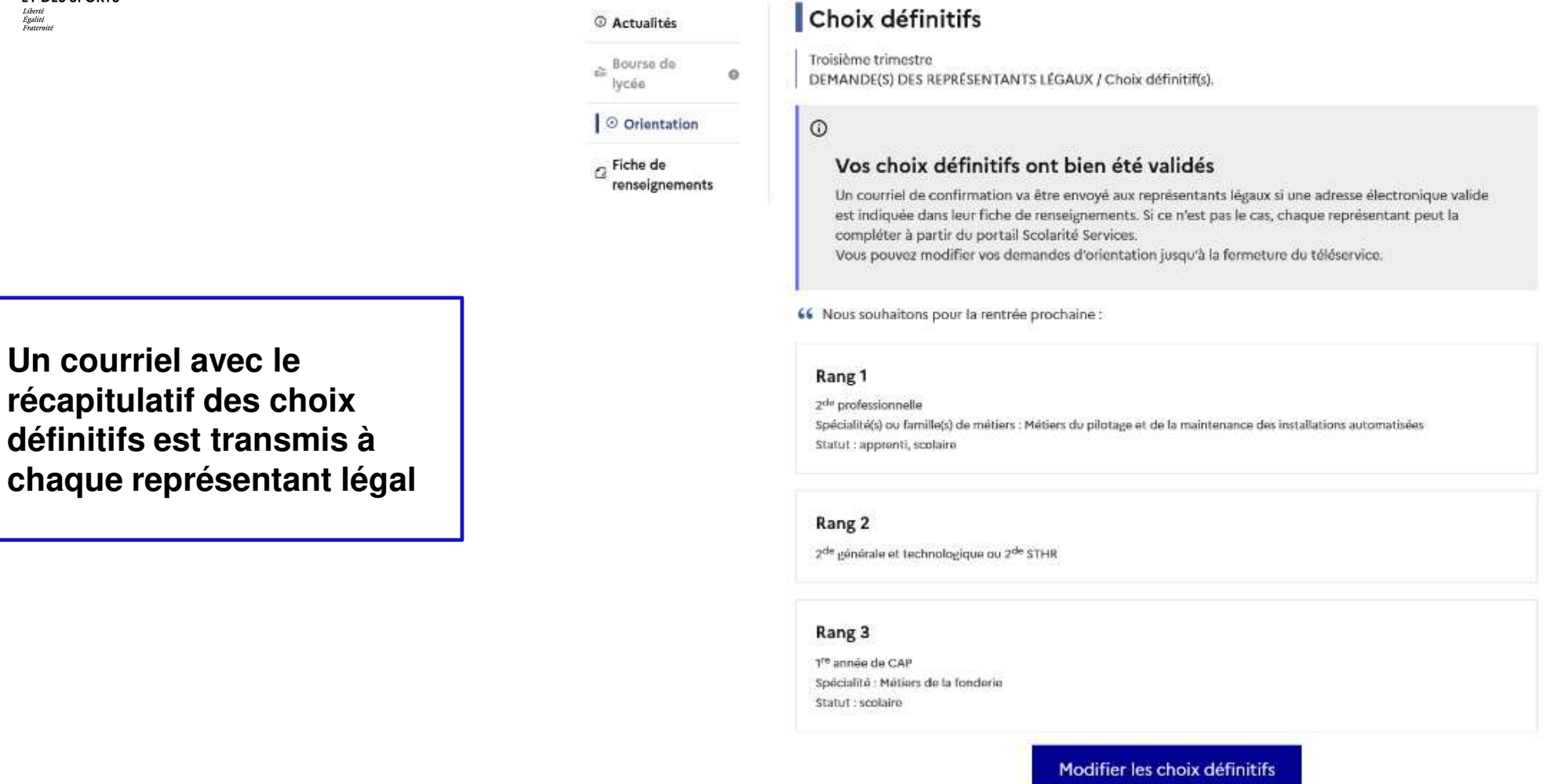

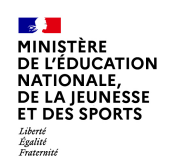

# **4. Consultation et réponses aux propositions du conseil de classe**

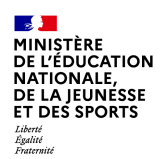

### **Consultation et réponses aux propositions du conseil de classe**

**L'un ou l'autre des représentants légaux peut répondre aux propositions du conseil de classe**.

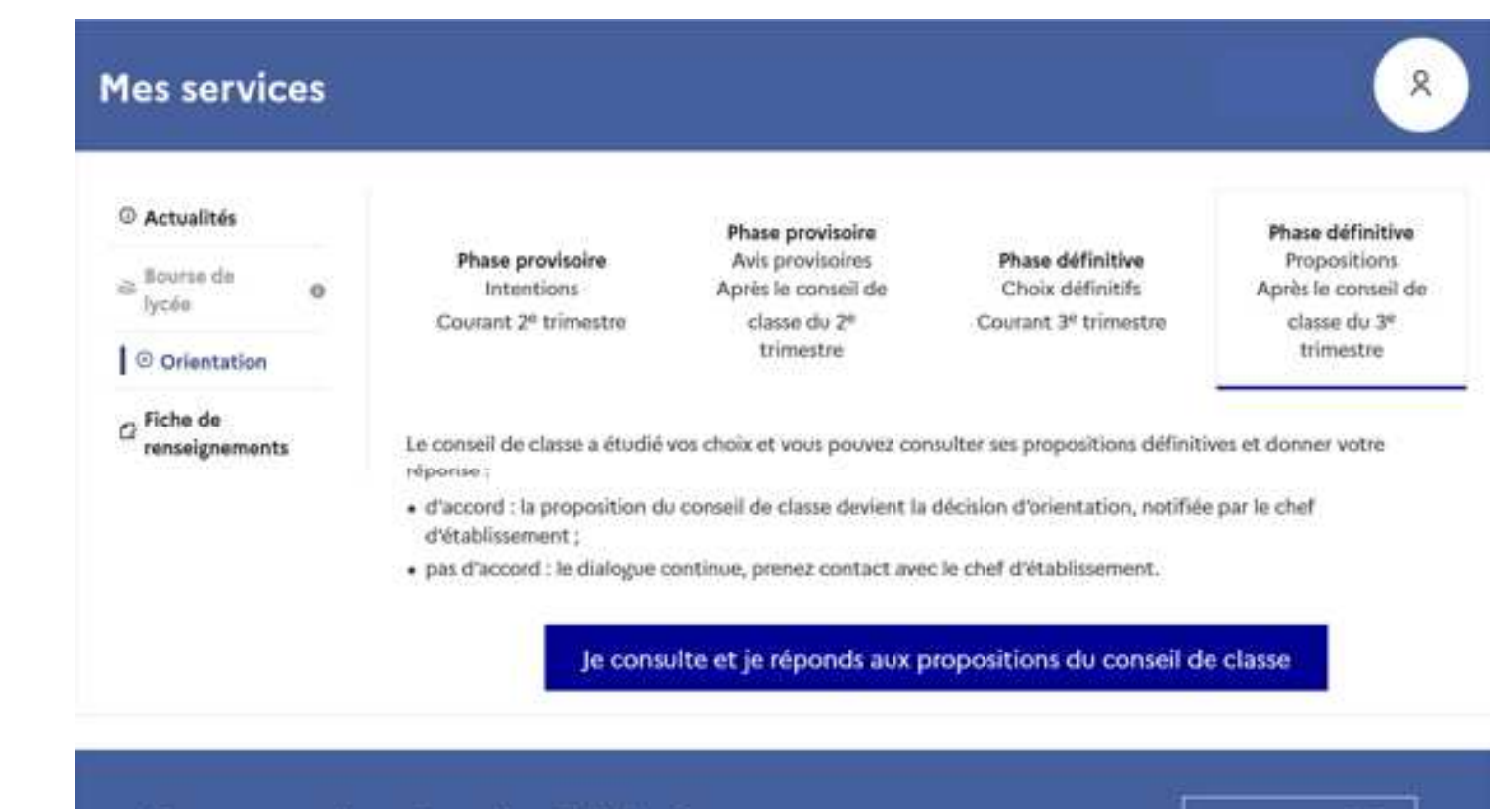

Une question, besoin d'aide ?

Assistance **Sta**